WyoVita (Faculty 180) Tip Sheet

Instructions which apply to ALL sections in WyoVita (April 2020)

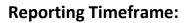

Every section will have the SAME reporting timeframe options. This is a piece that seems very cumbersome for Extension because we don't operate by semester. The options for start semester are Fall, J-Term, Spring, and Summer. The options for end semester are the same except for the additional option of "Ongoing".

EXTENSION

**TIP:** For <u>ALL</u> Extension programs, select J-Term as the start semester and then select the year. Select Fall as the end semester and select the year. That will cover the calendar year, January through December. If you have a program that extends beyond one calendar year you could select "ongoing" but for performance reviews and reporting, it will be easier to stay within the calendar year.

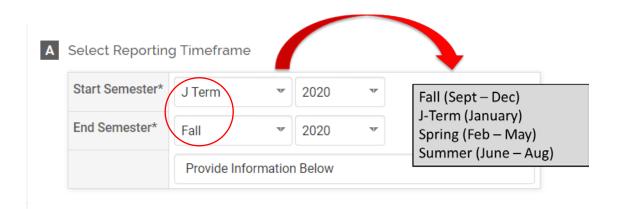

## Adding an Attachment:

Each section will have an attachment field where you can upload files and/or a URL. Use the attachments field to upload documents which reflect your <u>best</u> work. It is not necessary to include everything. Be selective and choose a few outstanding examples that most effectively highlight your work.

TIP: If you are on Extended Term, these documents would be considered Packet II.

| Atta | chment Typ | e Attachment |                  |
|------|------------|--------------|------------------|
|      | File *     | Upload File  | no file uploaded |

Once you have uploaded an attachment and saved the entry, the font color changes making it easy for you and your supervisor to see which entries have attachments.

| f you are reporting a newspaper co        | lumn, radio broadcast, or TV production please u        | se 25 to 30% of the potential audience. Use the actu  | al number for other catego     | ries in | which you |
|-------------------------------------------|---------------------------------------------------------|-------------------------------------------------------|--------------------------------|---------|-----------|
| Method ^                                  | Topic ^                                                 | Educator Role                                         | Distribution/Number<br>Reached | ^       | Frequen   |
| Social Media                              | program announcement/promotion                          | posted announcements of upcoming educational programs | 250                            |         | weekly    |
| Social Media                              | program announcement/promotion                          | posted announcements of upcoming educational programs | 250                            |         | weekly    |
| Educational Display at Community<br>Event | Heathy Eating: Getting back on track after the holidays | created display, staffed display at health expo       | 25                             |         | once      |

## **Options to Save an Entry:**

The system <u>does not</u> automatically save your entries. Please save often. There are several options to save your entry:

- Save
- Save and Add Another (returns you to the same section)
- Save and Go Back (returns you to the list of sections)

| Save                        | Save and Add Another | Save and Go Back | Cancel |
|-----------------------------|----------------------|------------------|--------|
| a deservation of the second |                      |                  |        |

## How to Edit or Clone an Activity:

Once you have entered and saved information in an activity input form, it will look like the screenshot below. You can see the programming area, the title of the program, start/end dates, location, etc.

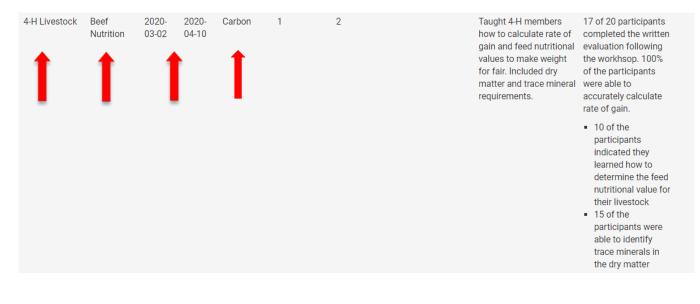

Scroll to the end of the entry and you will see icons to edit, delete or clone. The pencil is the EDIT icon which allows you to do just that, add or change things in an existing entry.

J Term 2020 Fall 2020

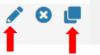

The double square is the CLONE icon. The clone feature is really useful if you teach the same topic in several counties or for programs you repeat every year. Click on the clone icon and update the entry with the new information.

After you click on the clone icon a warning box will appear indicating this is a clone.

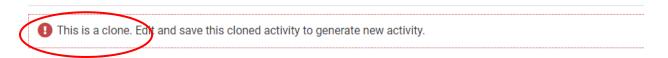

In the example below, information for a beef nutrition clinic was entered for Carbon County. Clicking on the clone icon opens the original entry and allows you to change information for another location in which you taught beef nutrition clinics. Change the dates, contact location, and any other information that might be different.

If you are cloning an entry for a program which you conduct each year, it will be necessary to change the timeframe as well as all the other information.

## B Educational Program Information

Educational Program Information: Because of the potential for interdisciplinary work, the program areas are grouped by type dropdown menu that best fits your programming. If the program does not fit one of the NIFA planned programs, please selected areas are grouped by type and the program does not fit one of the NIFA planned programs, please selected areas are grouped by type and the program does not fit one of the NIFA planned programs, please selected areas are grouped by type and the program does not fit one of the NIFA planned programs, please selected areas are grouped by type and the program does not fit one of the NIFA planned programs, please selected areas areas are

| Programing Area               | Other          |  |
|-------------------------------|----------------|--|
| Title of Program / Activity   | Beef Nutrition |  |
| Start Date                    | 2020-03-02     |  |
| End Date                      | 2020-04-10     |  |
| Contact Location              | Carbon 🐨       |  |
| Number of Programs Taught     | 1              |  |
| Number of Instructional Hours | 2              |  |

Remember to save the new entry and the original entry is preserved.

If you have additional questions about how to report Extension Research in WyoVita, please contact Kim Reaman at <u>kreaman@uwyo.edu</u>.